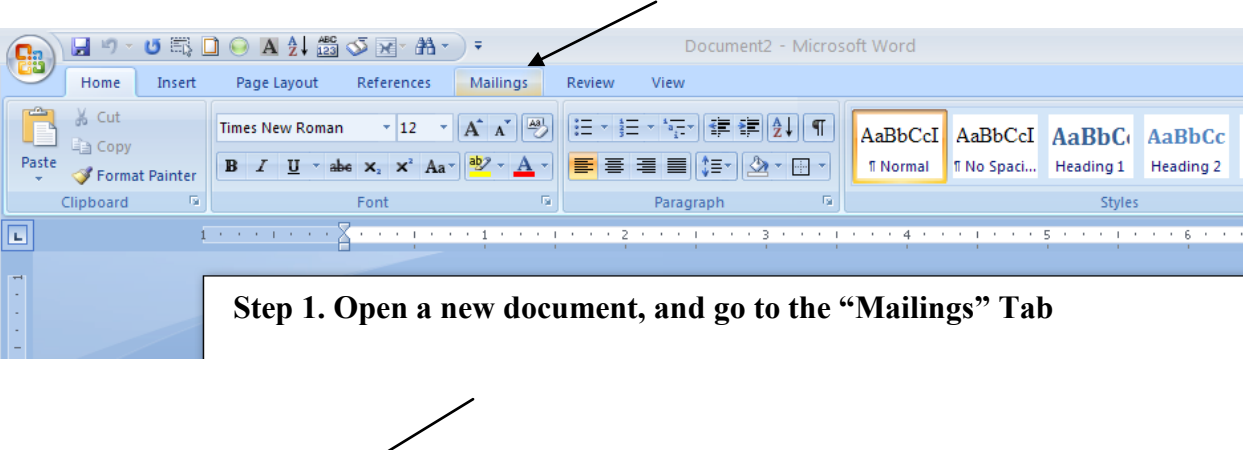

|                                           |                                   |                         | <b>日り · じ取口⊙ A 2↓ 盤</b>                       | ਅਤਾ #ੀ                | ⊢ (                                 |                                                                                                    |                   | Document2 - Microsoft Word                            |                                               |                                           |                                 |                          |  |
|-------------------------------------------|-----------------------------------|-------------------------|-----------------------------------------------|-----------------------|-------------------------------------|----------------------------------------------------------------------------------------------------|-------------------|-------------------------------------------------------|-----------------------------------------------|-------------------------------------------|---------------------------------|--------------------------|--|
| <b>e</b>                                  | Home                              | Insert                  | Page Lay                                      | References            | Mailings                            | Review                                                                                                    | View              |                                                       |                                               |                                           |                                 |                          |  |
| ÷.<br>$\hspace*{0.2cm} = \hspace*{0.2cm}$ | E<br>$\equiv$<br>Envelopes Labels | <b>Start Mail</b>       | Select<br>Merge * Recipients * Recipient List | <b>n</b><br>Edit      | Ë<br>-<br>Highlight<br>Merge Fields | $=$ $\Delta$<br>$= \Delta$<br>$=$<br>⊫<br>$-$<br>--<br>Address Greeting Insert Merge<br><b>Block</b><br>Line | E<br>Field $\tau$ | PRules *<br><b>En Match Fields</b><br>d Update Labels | <b>&lt;4ABC)</b><br>Preview<br><b>Results</b> | Find Recipient<br>身 Auto Check for Errors | $>$ $\rightarrow$               | 息<br>Finish &<br>Merge * |  |
|                                           | Create                            | <b>Start Mail Merge</b> |                                               | Write & Insert Fields |                                     |                                                                                                    |                   | <b>Preview Results</b>                                |                                               |                                           | Finish                          |                          |  |
| $\Box$                                    |                                   |                         | the control of the control of                 | $\cdots$              | $\cdots$<br>$\sim$<br>$\sim$        | $\sim$                                                                                                    | $\sim$<br>$\sim$  | $\cdots$                                              | $\mathfrak{a}$                                | $\sim$ 5.<br><b>Contract Contract</b>     | the contract of the contract of | -6.<br>The Contract of   |  |
| $\overline{\phantom{a}}$                  |                                   |                         |                                               |                       |                                     |                                                                                                    |                   |                                                       |                                               |                                           |                                 |                          |  |

**Step 2. Select "Start Mail Merge"**

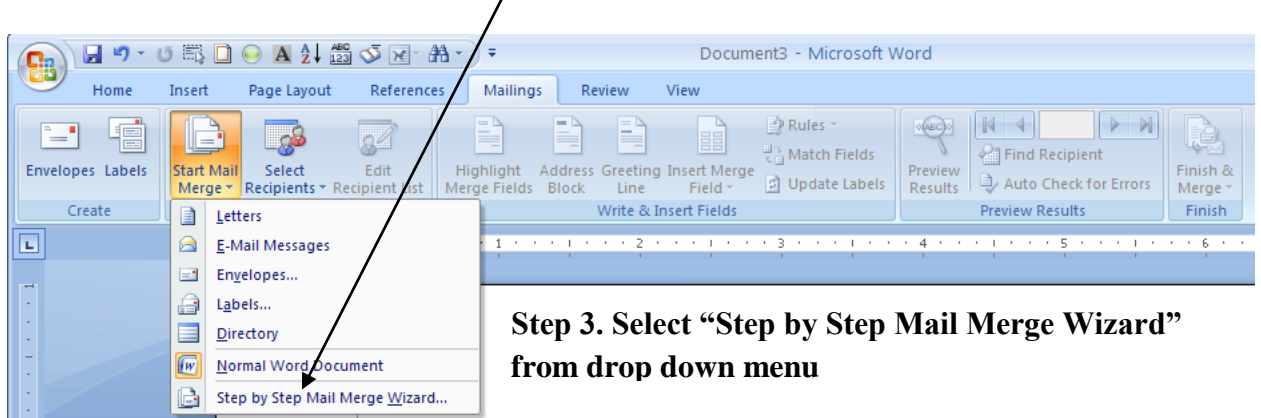

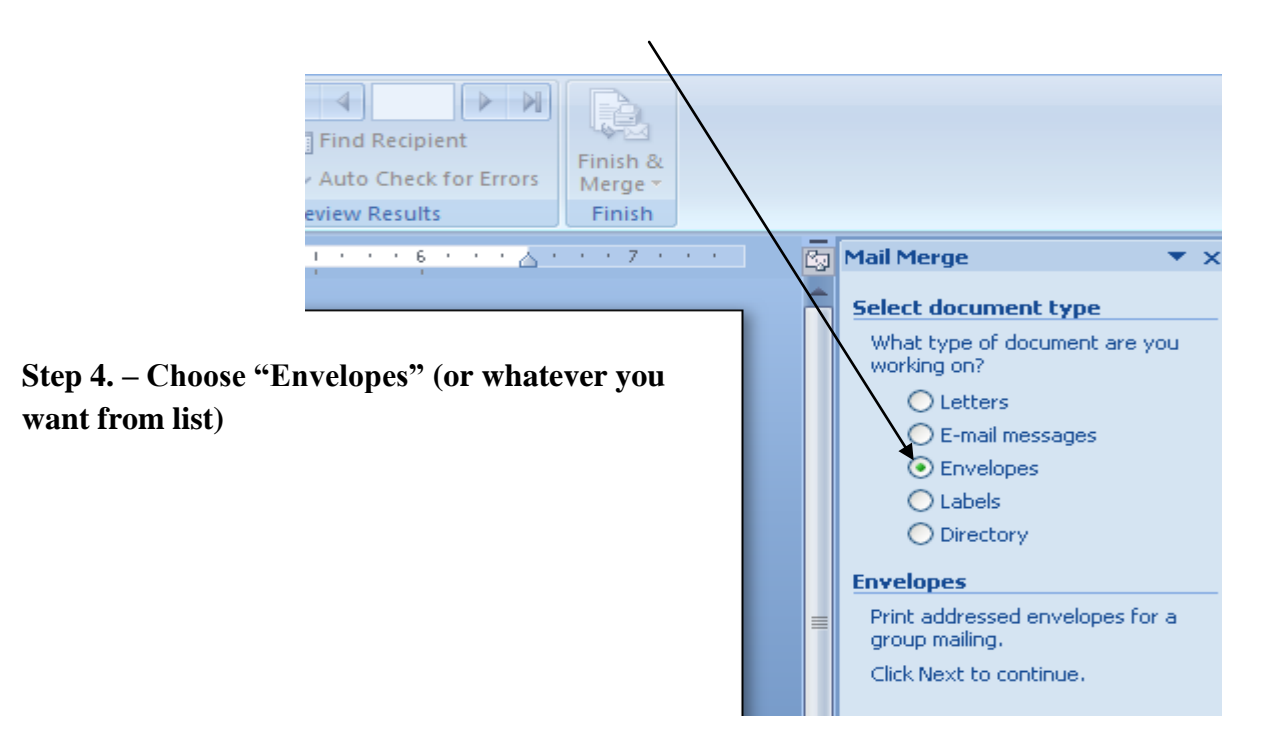

## **Mail Merge using Mail Merge Wizard for Labels**

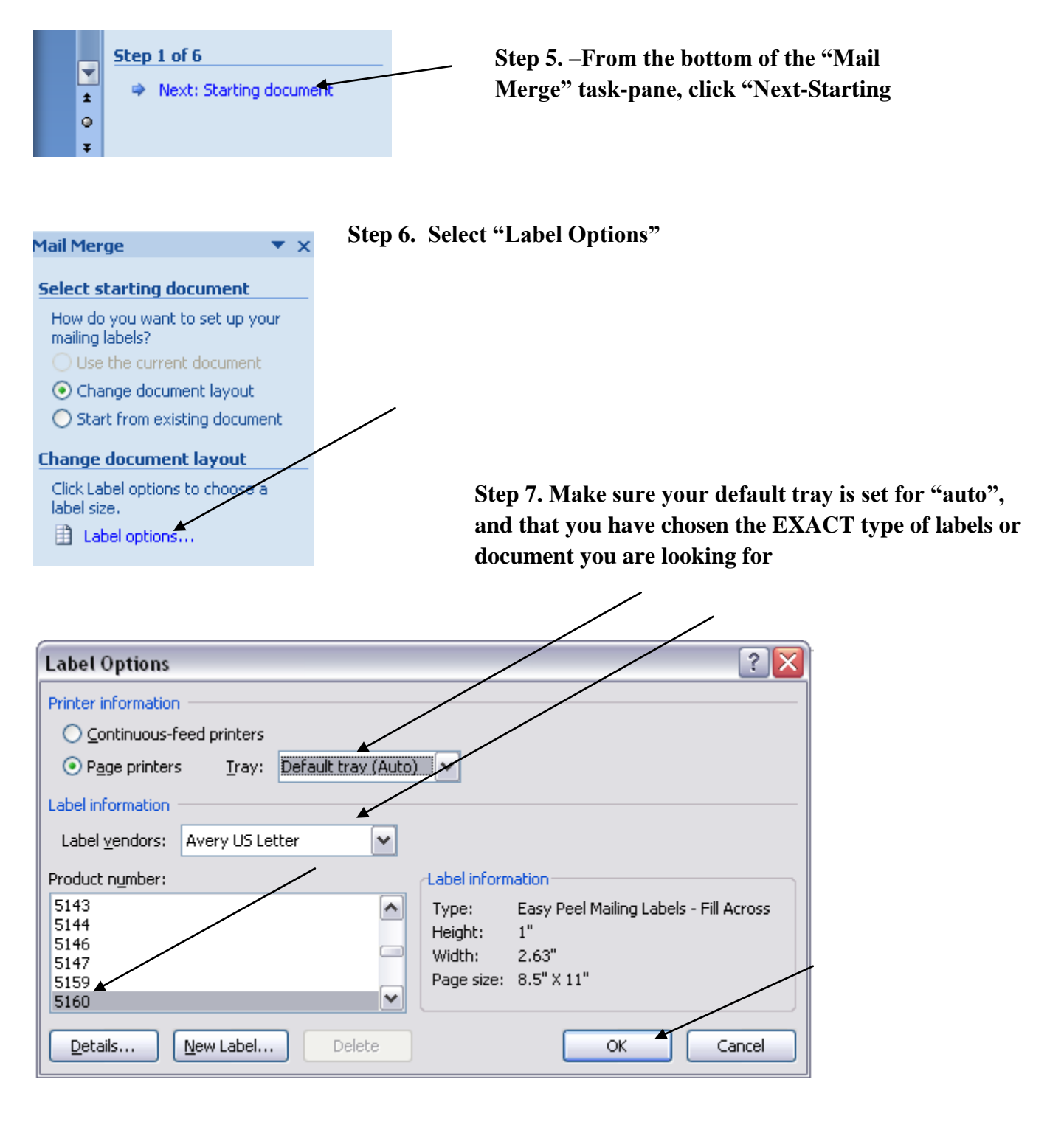

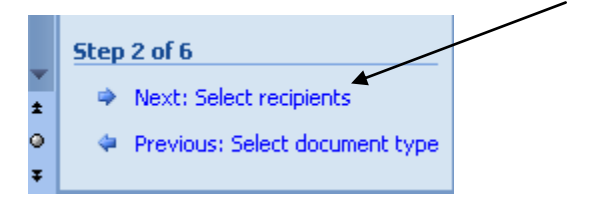

**Step 8. Select your recipients from a pre-existing list or database.**

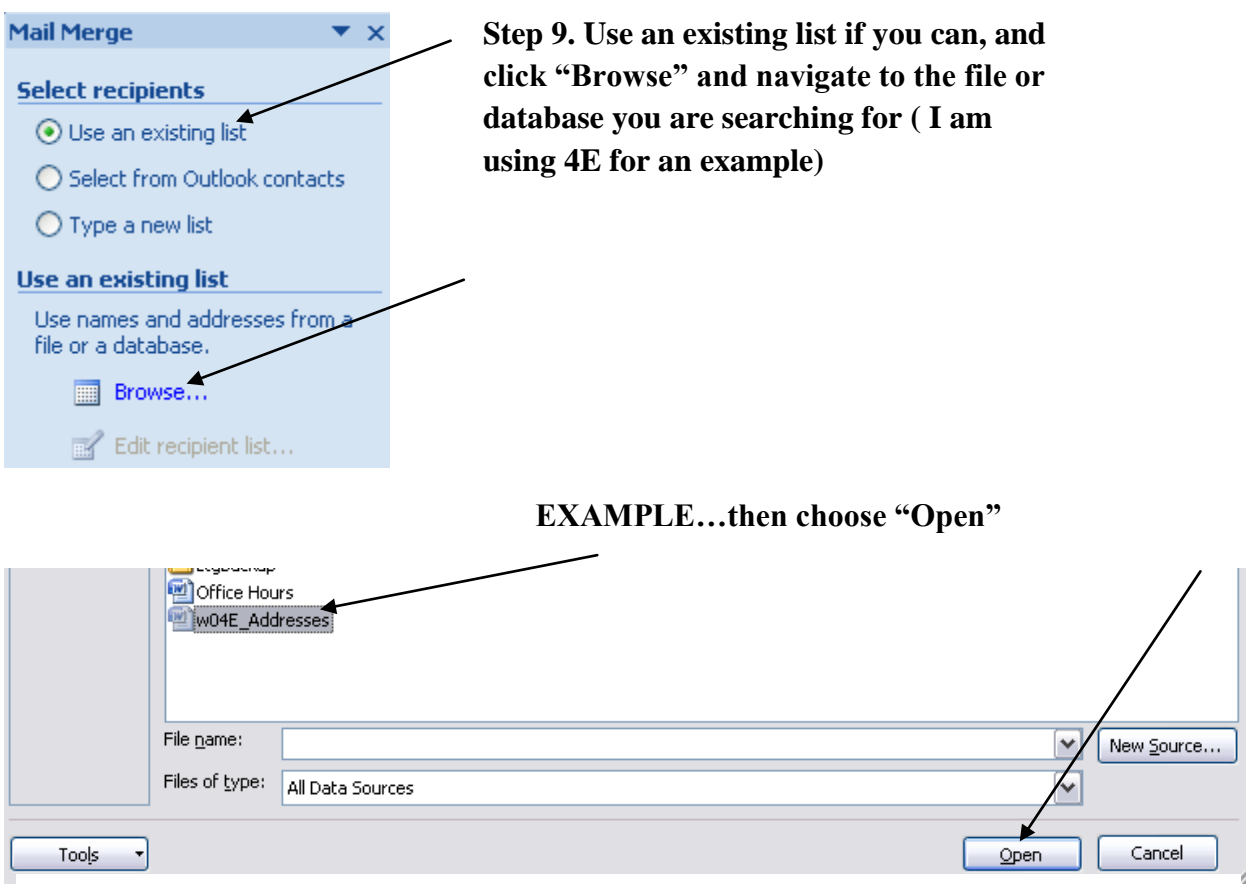

**Step 10. Select your recipients. NOTE- You may have to check the document in the data source tab to make the "Edit" function go live.**

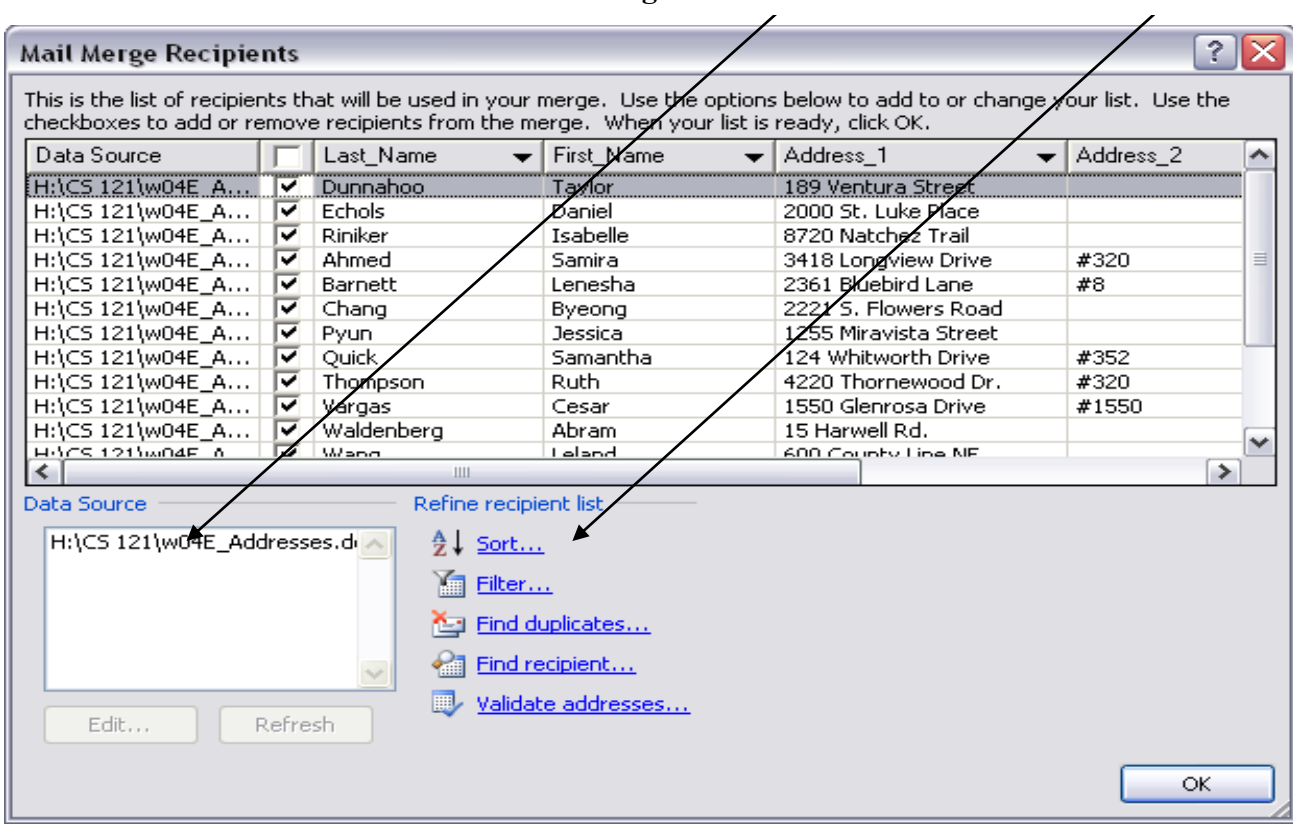

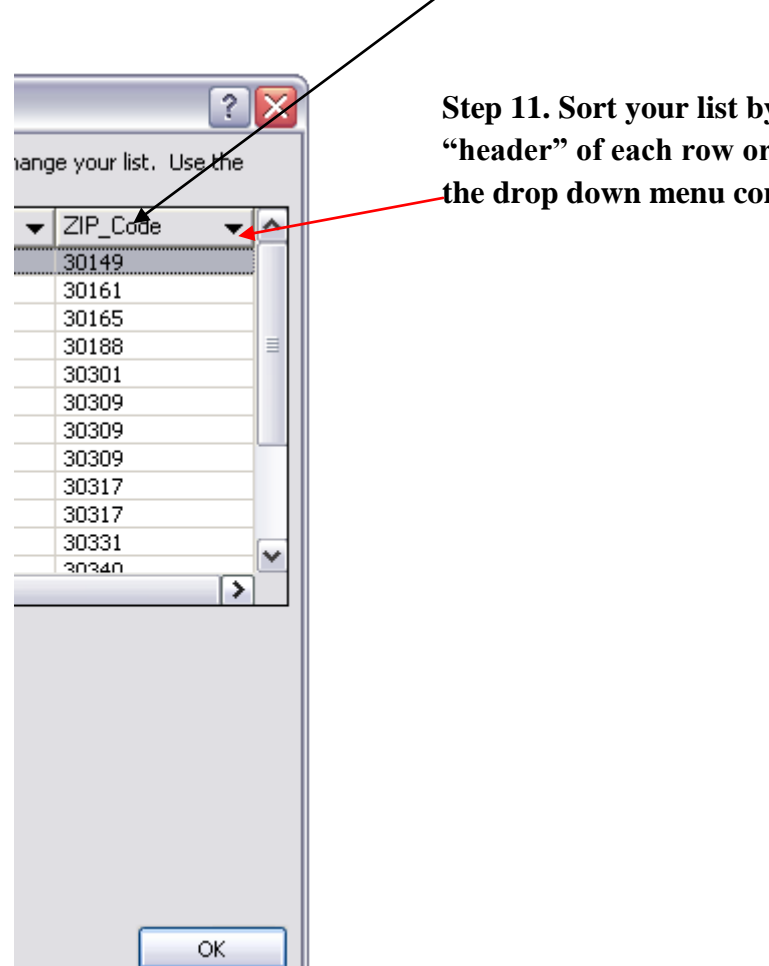

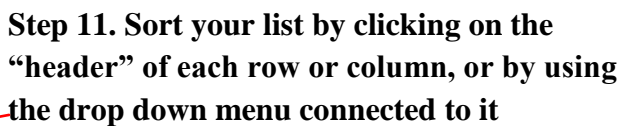

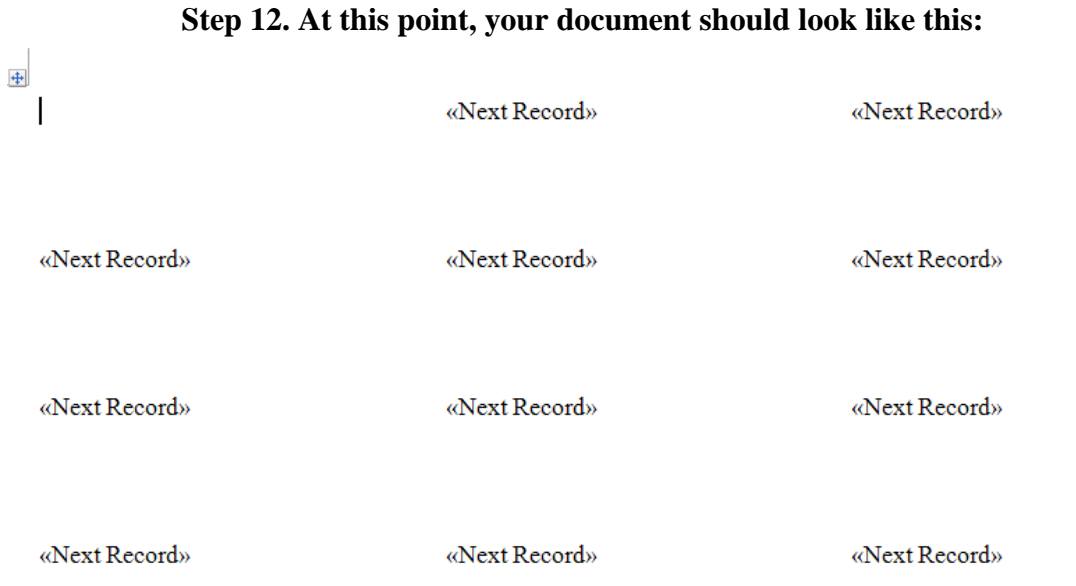

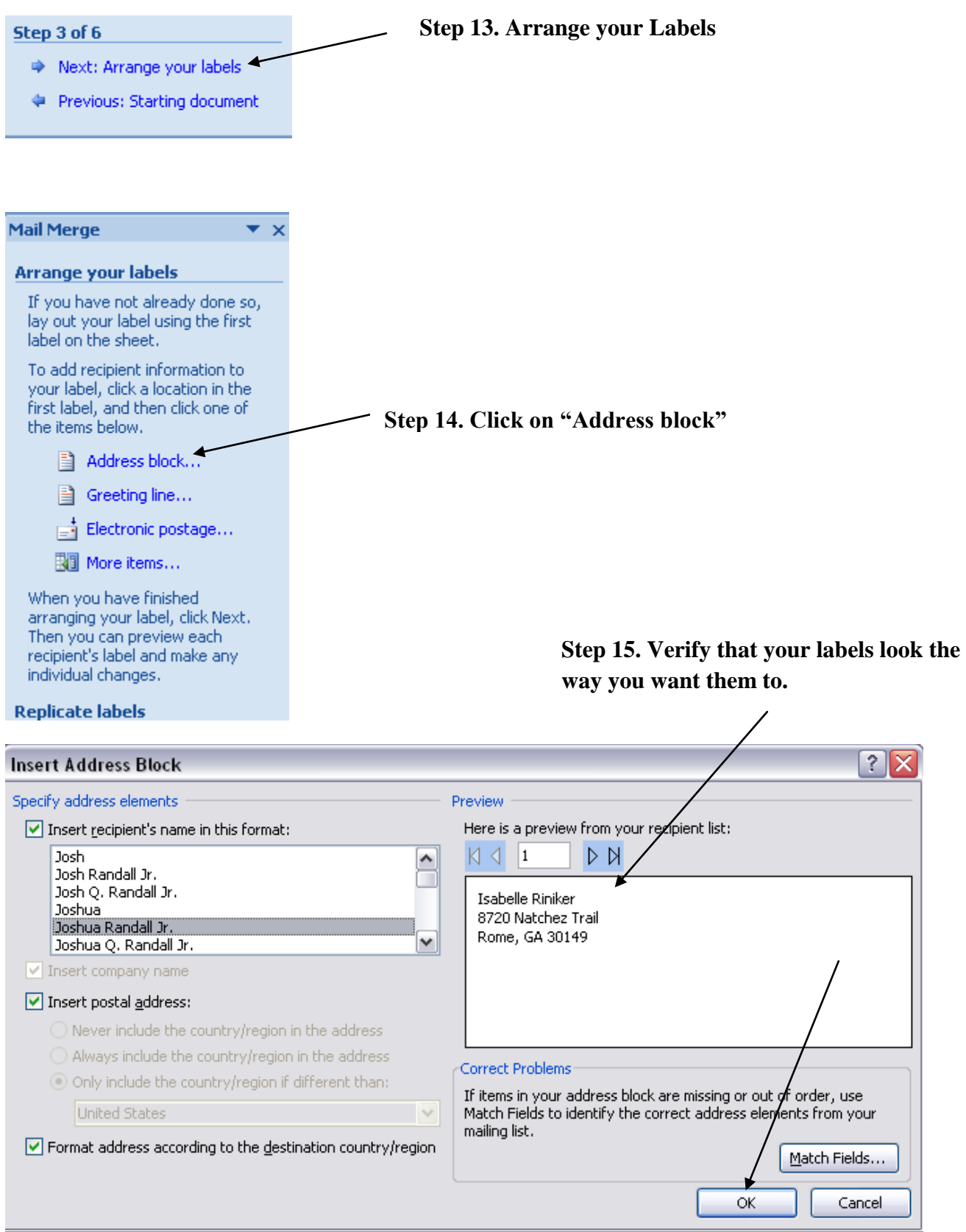

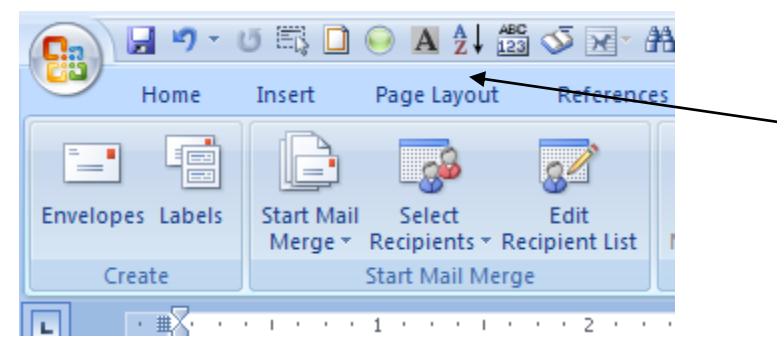

**Step 16. Go to the Page Layout group on the ribbon and set your spacing so that the labels will conform to the label dimensions you are using. This is also a good place to check your spelling.** 

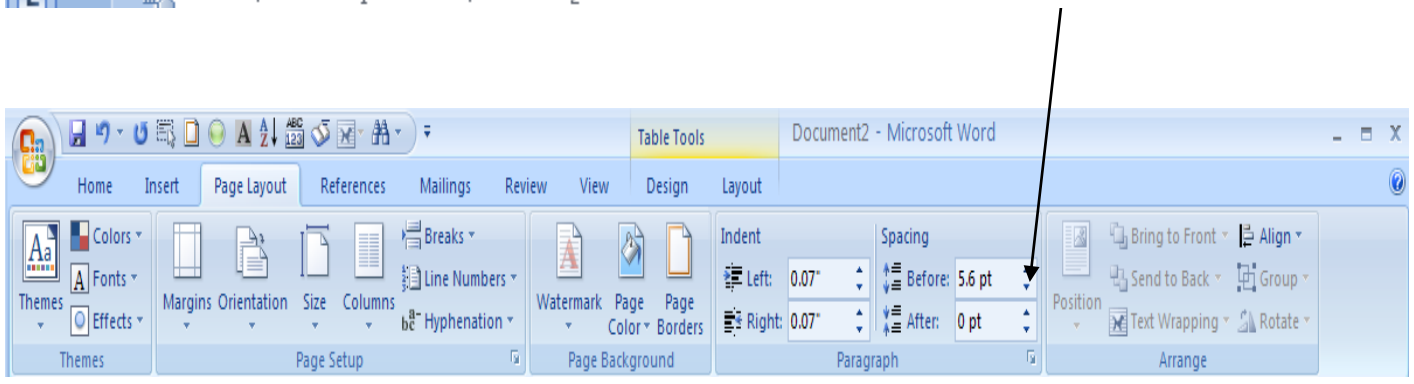

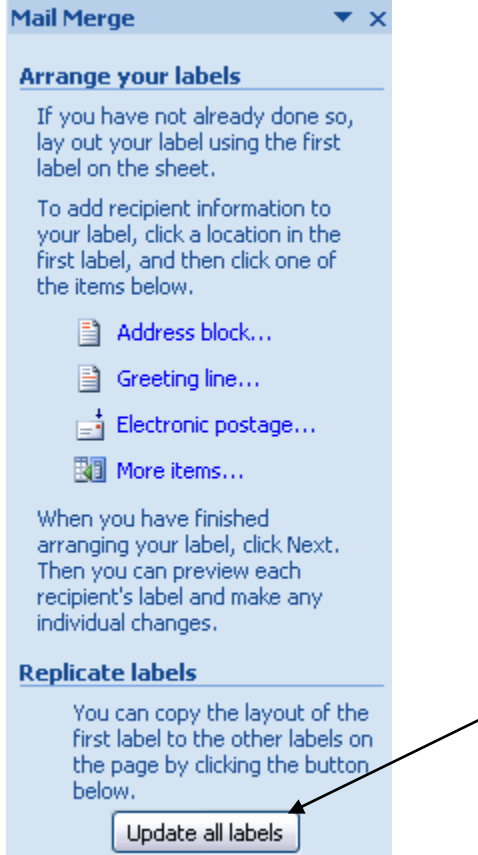

**Step17. Make sure to Update all labels, or your document will be un-usable.**

Step 4 of 6

Next: Preview your labels

Previous: Select recipients

## **Step 18. Self explanatory. Make sure your labels look correct.**

Taylor Dunnahoo 189 Ventura Street Rome, GA 30161

Samira Ahmed 3418 Longview Drive #320 Atlanta, GA 30309

Jessica Pyun 1255 Miravista Street Atlanta, GA 30309

Cesar Vargas 1550 Glenrosa Drive #1550 Atlanta, GA 30301

Walter Perrie 2495 Sunset Drive Athens, GA 30603

Marguerite Trevino 648 Pine Cliff St. Gainesville, GA 30506 Daniel Echols 2000 St. Luke Place Rome, GA 30165

Lenesha Barnett 2361 Bluebird Lane  $#8$ Atlanta, GA 30317

Samantha Quick 124 Whitworth Drive #352 Atlanta, GA 30340

Abram Waldenberg 15 Harwell Rd. Atlanta, GA 30309

Mauro Calva 82 E. Ramona Blvd. Woodstock, GA 30188 Isabelle Riniker 8720 Natchez Trail Rome, GA 30149

**Byeong Chang** 2221 S. Flowers Road Atlanta, GA 30358

 $\mathop{\rm RuthThompson}$ 4220 Thornewood Dr. #320 Atlanta, GA 30317

Leland Wang 600 County Line NE Atlanta, GA 30331

Julian Omdahl 34 Gloucester Pl. Gainesville, GA 30504

## **Step 19. Complete the merge and save your work!**

## Step 5 of 6

- Next: Complete the merge
- Previous: Arrange your labels